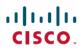

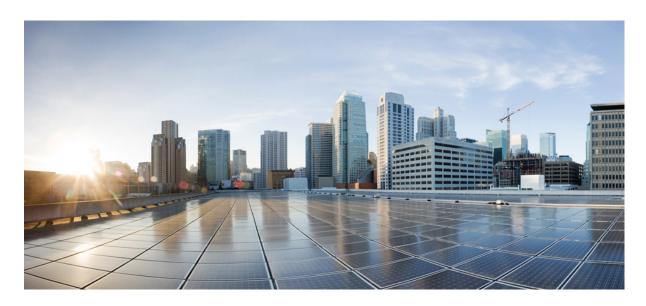

# **Automate Processes Using Workflows: Milestone Draft (Cisco Internal)**

Importing a Workflow 2

Running a Workflow 2

Deleting a Workflow 3

**Creating Account Keys 3** 

**Creating Targets 4** 

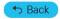

### Importing a Workflow

Using this procedure, you can import workflows for associated tenants from Service Design Studio (SDS) and view the workflows.

#### **Procedure**

- **Step 1** Log in to the Cisco MSX portal using your credentials.
- **Step 2** From the left pane, click **Workflows**.

The Workflow window is displayed.

**Step 3** Click **Import New Workflow** to import a workflow into Cisco MSX.

It is possible to upload a new version of the same workflow. In this case, you will have the option to cancel or overwrite the existing one.

**Step 4** Select the Associate Tenants, click **Import Workflow**, and click **OK**.

After uploading a workflow into Cisco MSX, Cisco MSX lists the imported workflow on the Workflows page. Click on a workflow to view its details.

### **Running a Workflow**

Using this procedure, you can run a workflow, view, and delete a workflow instance details.

#### **Procedure**

- **Step 1** Log in to the Cisco MSX portal.
- **Step 2** From the left pane, click **Workflows**.

The Workflows window is displayed.

- **Step 3** Select a workflow and click the **Details** icon.
- **Step 4** Enter workflow execution startup parameters, for example, a service name.
- **Step 5** Click **Run** to run the workflow.

If the workflow runs without any issues, status changes to green for all three checks. If there are issues, select the workflow running instance from the **Runs window** on the right-hand side, click ellipsis (...) and select **View Result** to view the error.

To delete or cancel a running workflow instance, click ellipsis (...) and select **Delete** or **Cancel**.

## **Deleting a Workflow**

Using this procedure, you can delete a workflow.

#### **Procedure**

- **Step 1** Log in to the Cisco MSX portal using your credentials.
- **Step 2** From the left pane, click **Workflows**.

The **Workflow** window is displayed.

**Step 3** Select a workflow and click **Delete** icon to delete the imported workflow.

### **Creating Account Keys**

Account keys are the credentials for the system to be able to authenticate and access the workflows that you are trying to target. Using this procedure, you can create account keys.

### **Procedure**

- **Step 1** Log in to the Cisco MSX portal using your credentials.
- **Step 2** From the left pane, click **Workflows**.

The **Workflows** window is displayed.

Step 3 Click Account Keys, and then click Create Account Key.

**Create Account Key** dialog box is displayed.

- Select the Account Key Type from the drop-down list.
- Enter the Display Name and Credentials.

### Step 4 Click Save.

The new account key is listed on the Workflows > Account keys window.

- To edit an account key, select the Account key and click the ellipses button (the button with three dots).
- Click the Edit Account Key to edit the selected account key.

**Note** If there are secure strings, not modifying them and leaving them as asterisks maintain the previous value.

The **Edit Account Key** dialog box is displayed. Make the required changes and click **Save** to save the updates.

• To delete an account key, select the account key to be deleted and click the **Delete Account Key** button.

# **Creating Targets**

Targets are used by workflows either at the start of the workflow, or, internally during the workflow.

Using this procedure, you can create targets so that the workflow can select any target in runtime.

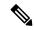

Note

Having account keys is a prerequisite for most targets. If required, you should have the account keys created first before you create the targets.

### **Procedure**

- **Step 1** Log in to the Cisco MSX portal using your credentials.
- **Step 2** From the left pane, click **Workflows**.

The **Workflows** window is displayed.

**Step 3** Click **Targets**, and then click **Create Target**.

Create Target dialog box is displayed.

- Select the Target Type from the drop-down list.
- Enter the Display Name.
- Select the Account Keys from the drop-down list if an option is provided.
- Select the Protocol, Host/IP Address and Port.

### Step 4 Click Save.

The new target is listed on the **Workflows** > **Targets** window.

- To edit a target, select the Target and click the **ellipses** (...).
- Click the **Edit Target** button to edit the selected target.

The Edit Target dialog box is displayed. Make the required changes and click Save to save the updates.

• To delete a target, select the target to be deleted and click the **Delete Target** button.

The **DeleteTarget** dialog box is displayed.

Click **Delete** to confirm.

◆ Back

 $^{\odot}$  2022 Cisco Systems, Inc. All rights reserved.

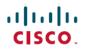

Americas Headquarters Cisco Systems, Inc. San Jose, CA 95134-1706 USA **Asia Pacific Headquarters** CiscoSystems(USA)Pte.Ltd. Singapore **Europe Headquarters** CiscoSystemsInternationalBV Amsterdam,TheNetherlands